## **Manuale per i genitori per fissare colloquio con i docenti**

I genitori riceveranno un link per collegarsi alla pagina degli appuntamenti del docente. Il genitore dovrà autenticarsi con l'account del figlio facendo attenzione che compaia in alto a destra come in figura. In caso contrario dovrà cliccare sul pulsante esci e autenticarsi nuovamente con l'account del figlio. Il link inviato per fissare l'appuntamento non cambia. Una volta autenticati potete procedere a selezionare, nel giorno prescelto, lo slot temporale di 6-10 minuti che vedrete disponibile.

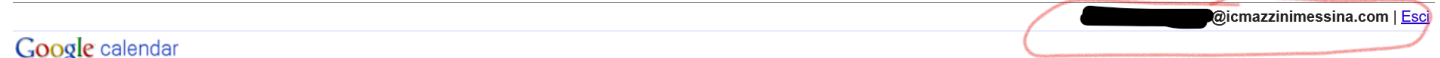

Fai clic su uno spazio per appuntamento aperto per registrarti. Se non ci sono spazi disponibili, prova un intervallo di tempo diverso. Per annullare uno spazio per appuntamento che hai già fissato, esci da questa pagina di iscrizione ed elimina l'evento dal tuo calendario.

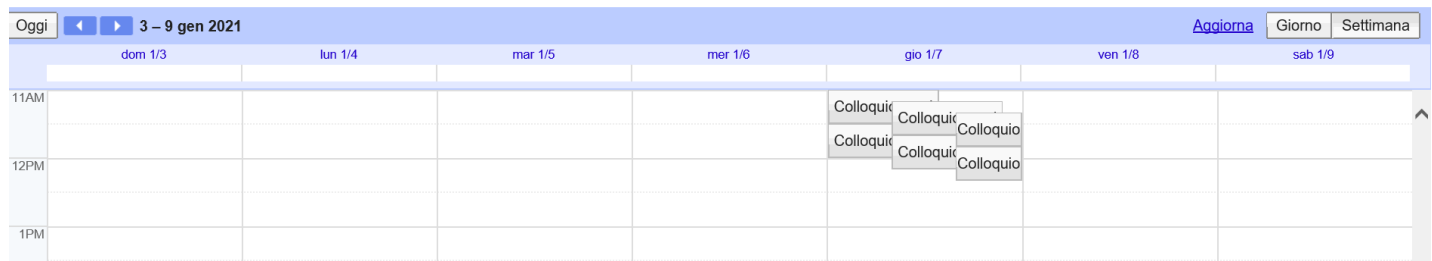

A questo punto vi apparirà una finestra (come in figura), nel quale potrete modificare il testo del motivo del colloquio (che può tranquillamente restare invariato se non avete particolari esigenze), e potete cliccare sul pulsante "Salva"

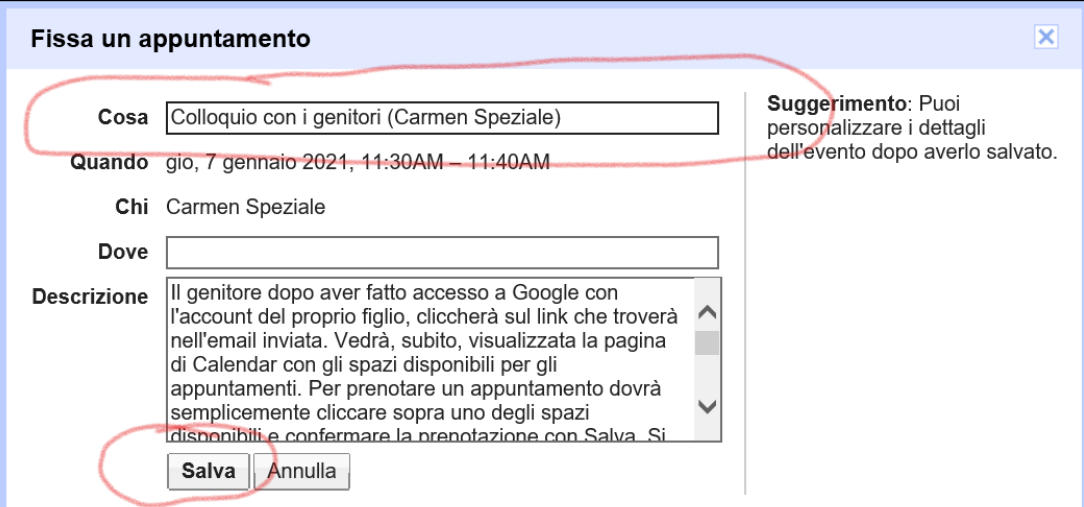

A questo punto l'appuntamento sarà fissato e potrete andare nel calendario dell'account di vostro figlio per visualizzarlo

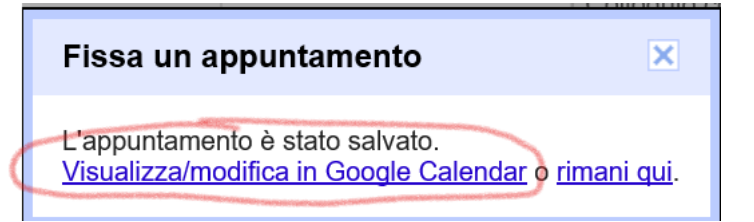

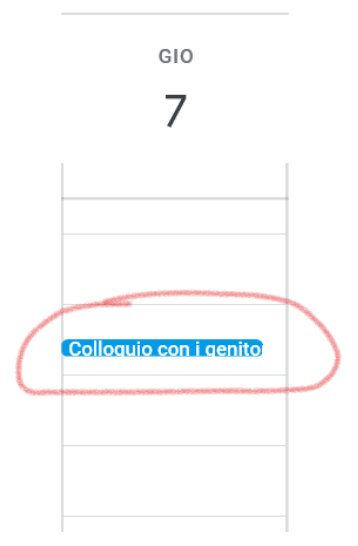

dienonibili e confermare la prenotazione con Salva Si

Nel calendario di vostro figlio nel giorno selezionato per il colloquio vedrete l'appuntamento fissato e cliccandoci sopra vedrete la pagina con il dettaglio e il link a Google Meet da utilizzare il giorno dell'appuntamento. Da questa pagina di dettaglio è anche possibile cancellare l'appuntamento cliccando sull'icona cestino che si trova in alto. Apparirà una finestra che chiederà se inviare una notifica all'insegnante di avvenuta disdetta. Cliccate sul tasto invia e l'appuntamento sarà cancellato e sarà inviata una notifica al docente.

Si raccomanda la massima puntualità in quanto tutto è gestito informaticamente e non permetterà di prolungare le sessioni degli appuntamenti oltre lo spazio temporale previsto.

Si ringrazia per la collaborazione e per eventuali problematiche potete scrivere all'animatore digitale: carmen.speziale@icmazzinimessina.com

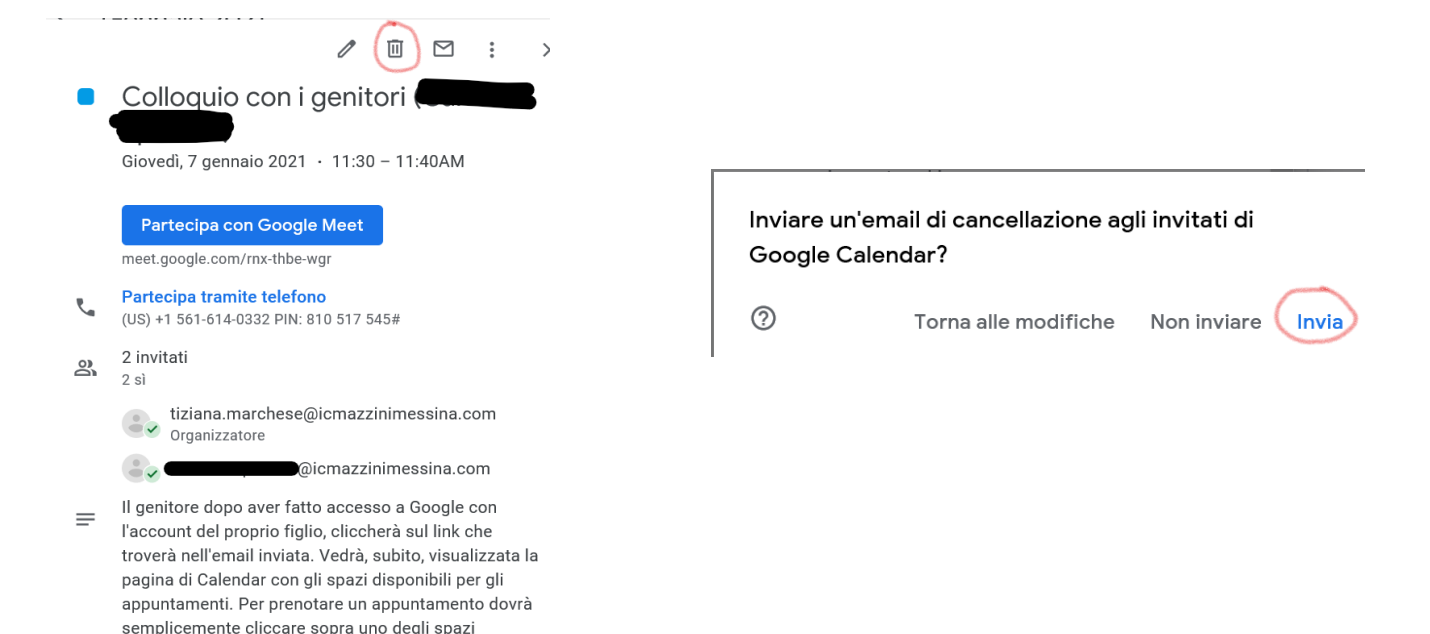